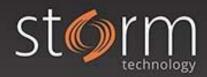

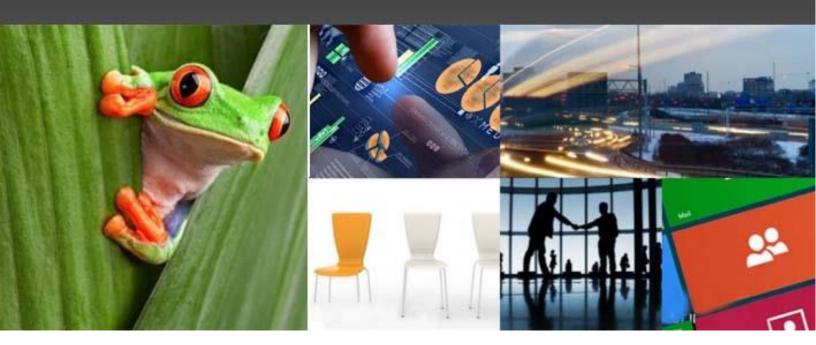

## **Storm Technology Customer Portal Creating a PSR**

## **Microsoft Partner**

Gold Cloud Platform

**Gold** Cloud Productivity

Gold Application Development
Gold Application Lifecycle Management
Gold Data Analytics

Gold Collaboration and Content

Gold Customer Relationship Management

Gold Project and Portfolio Management

Silver Cloud Customer Relationship Management

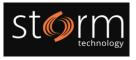

## Creating a PSR (Problem Steps Recorder)

Please Note: when creating a PSR, any Personally Identifiable Information (PII) must be redacted.

There is a limit of 8MB for attachments. If your PSR file exceeds this, please email it to <a href="mailto:support@storm.ie">support@storm.ie</a> quoting the SR Number and it will be attached to the case.

1. To open the application, search for 'psr' on **Start**.

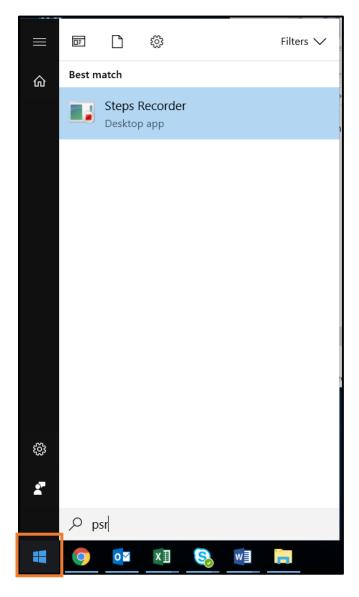

2. When it opens, click **Start Record** and carry out the steps to replicate the issue. The PSR will record each click made on screen with a screenshot.

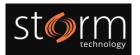

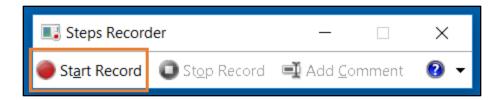

3. To finish, return to the Steps Recorder and click **Stop Record**.

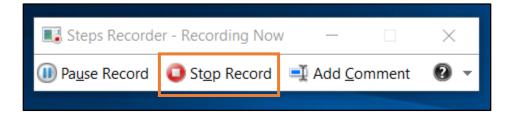

4. Review the saved steps carried out. Save the zip file to a desired location on your PC. Attach the file to the relevant case in the Customer Portal.

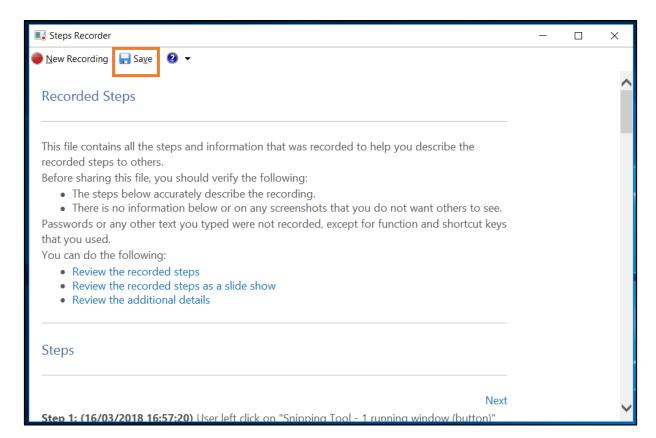

5. You can also view this Microsoft Article for PSR steps.